### 云备份

### 故障排除

文档版本 01 发布日期 2019-07-31

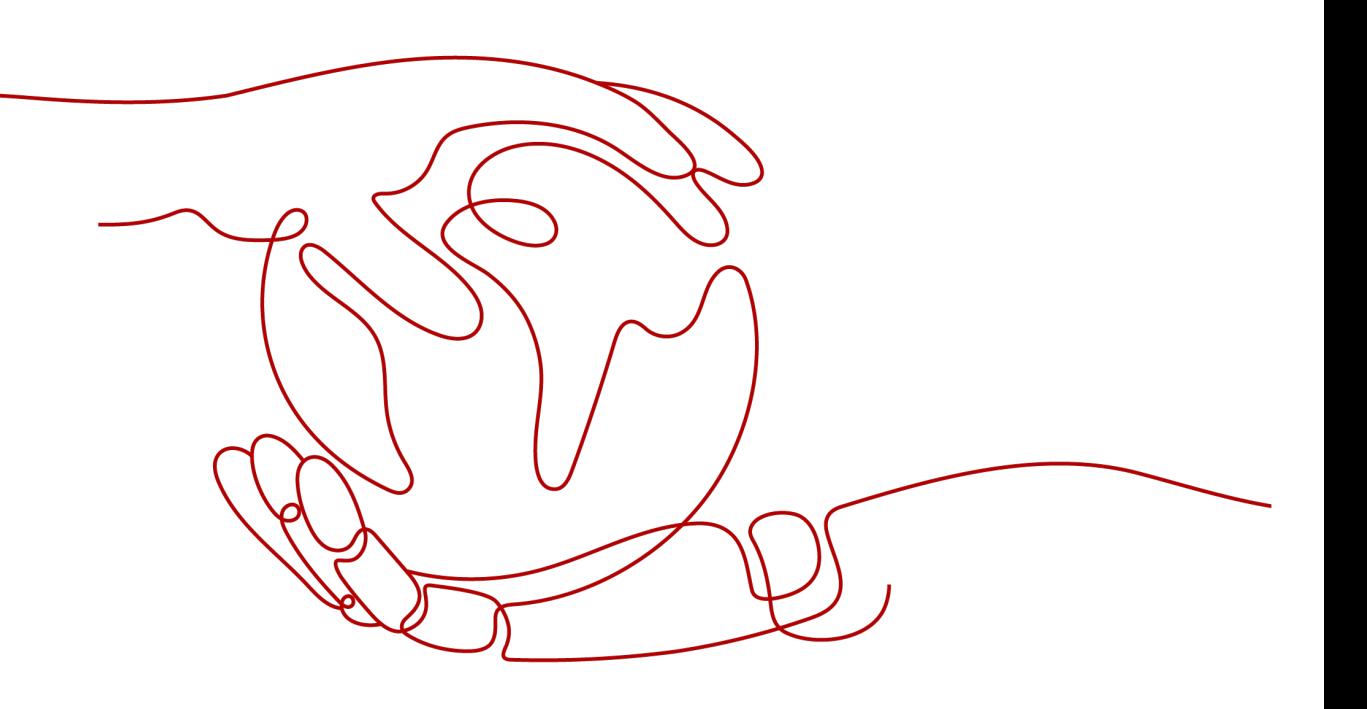

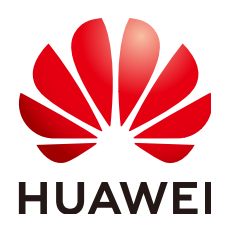

#### 版权所有 **©** 华为云计算技术有限公司 **2024**。 保留一切权利。

非经本公司书面许可,任何单位和个人不得擅自摘抄、复制本文档内容的部分或全部,并不得以任何形式传 播。

#### 商标声明

**SI** 和其他华为商标均为华为技术有限公司的商标。 本文档提及的其他所有商标或注册商标,由各自的所有人拥有。

#### 注意

您购买的产品、服务或特性等应受华为云计算技术有限公司商业合同和条款的约束,本文档中描述的全部或部 分产品、服务或特性可能不在您的购买或使用范围之内。除非合同另有约定,华为云计算技术有限公司对本文 档内容不做任何明示或暗示的声明或保证。

由于产品版本升级或其他原因,本文档内容会不定期进行更新。除非另有约定,本文档仅作为使用指导,本文 档中的所有陈述、信息和建议不构成任何明示或暗示的担保。

### 华为云计算技术有限公司

地址: 贵州省贵安新区黔中大道交兴功路华为云数据中心 邮编:550029

网址: <https://www.huaweicloud.com/>

目录

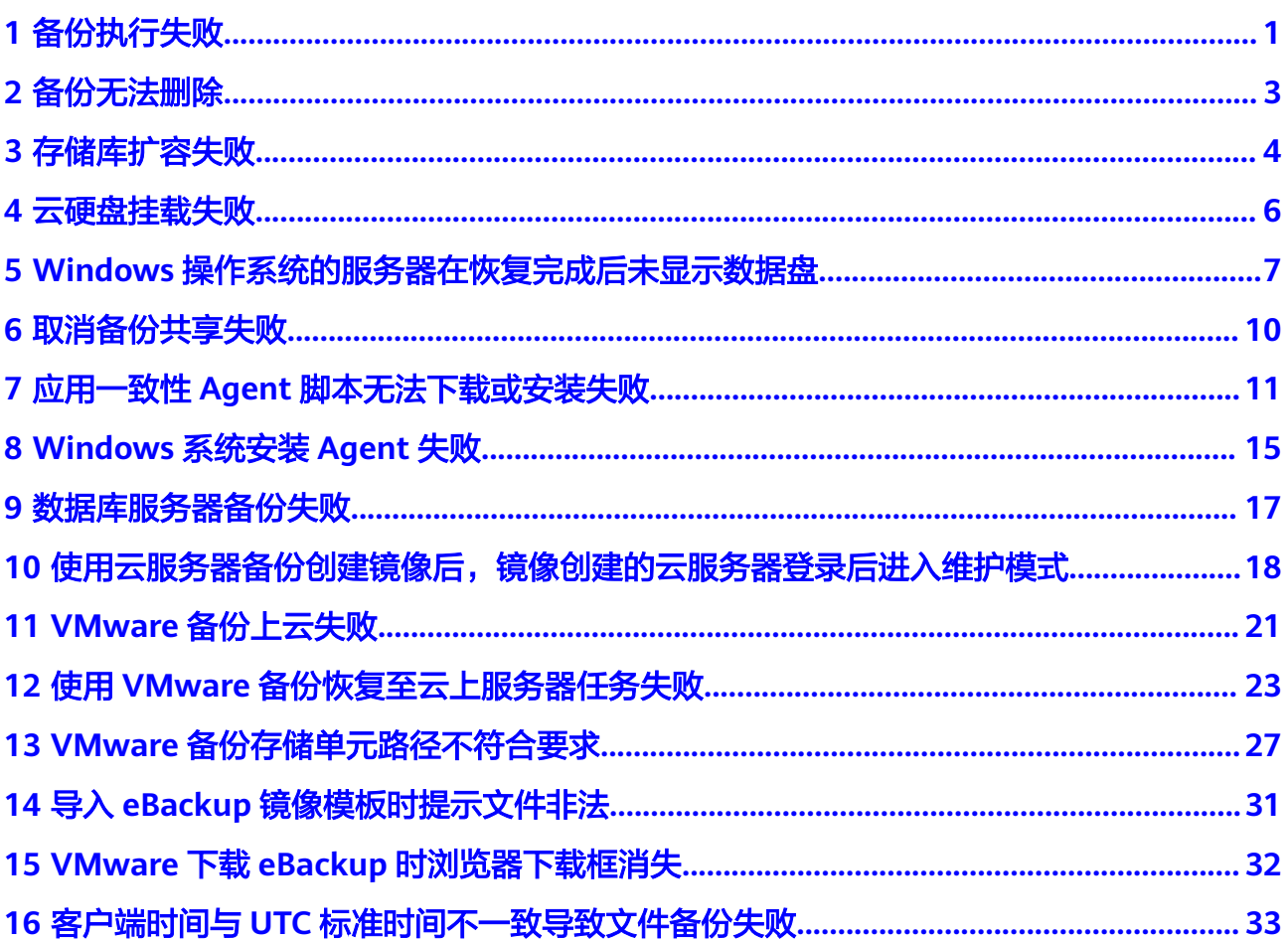

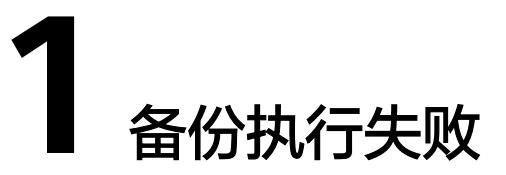

#### <span id="page-3-0"></span>问题描述

手动执行备份或根据备份策略执行备份时,备份任务执行失败。

#### 排查思路

以下排查思路根据原因的出现概率进行排序,建议您从高频率原因往低频率原因排 查,从而帮助您快速找到问题的原因。

如果解决完某个可能原因仍未解决问题,请继续排查其他可能原因。

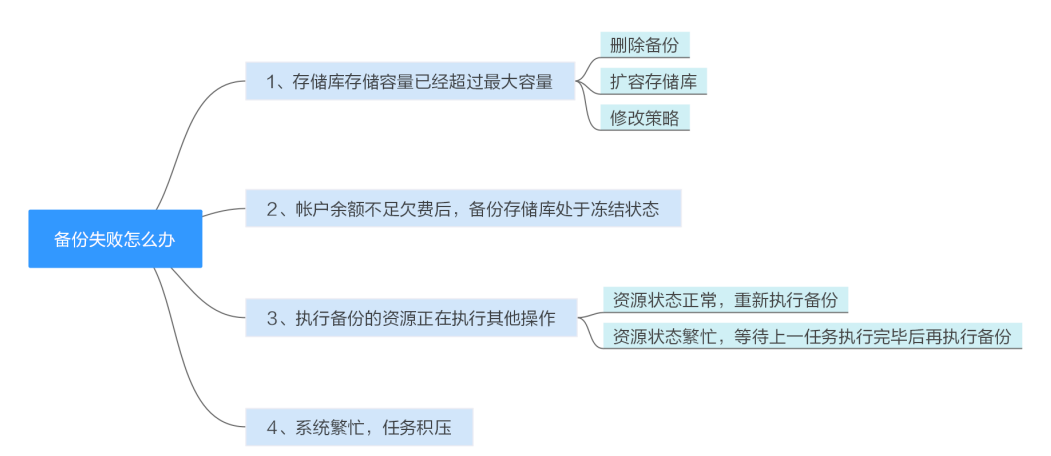

#### 图 **1-1** 排查思路

#### 表 **1-1** 排查思路

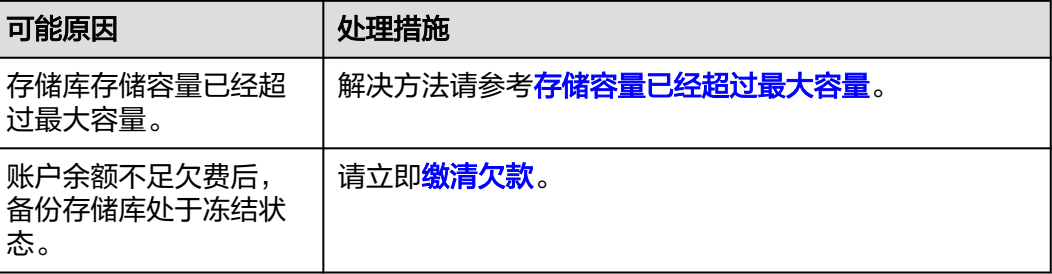

<span id="page-4-0"></span>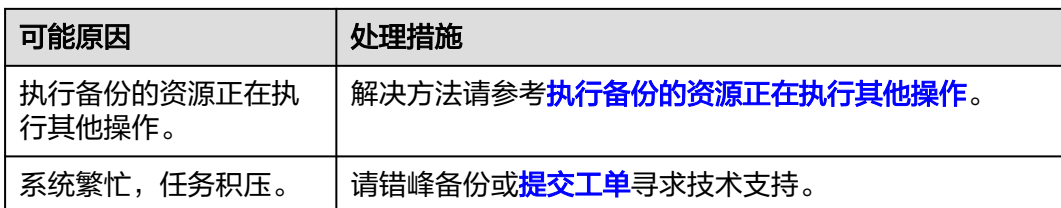

#### 存储容量已经超过最大容量

当存储库存储容量超过上限后,系统将不会继续执行备份。当存储库存储容量不足 时,您可以采取以下措施:

- 前往云备份控制台,找到目标存储库,手动<mark>删除不需要的备份</mark> 。
- 如果还需要保留产生的备份,可以选择[扩容存储](https://support.huaweicloud.com/intl/zh-cn/usermanual-cbr/cbr_03_0006.html)库,具体操作请参见**扩容存储** [库](https://support.huaweicloud.com/intl/zh-cn/usermanual-cbr/cbr_03_0006.html)。
- 如果存储库绑定了备份策略,可以选择停止备份策略或从策略中解绑存储库,具 体操作请参见<mark>[停止备份策略](https://support.huaweicloud.com/intl/zh-cn/usermanual-cbr/cbr_03_0027.html)和从策略中解绑存储库</mark>。停止后,自动备份将停止, 存储库存储容量将不再变化。也可以[修改备份策略或](https://support.huaweicloud.com/intl/zh-cn/usermanual-cbr/cbr_03_0027.html)者[修改存储库绑定的资源。](https://support.huaweicloud.com/intl/zh-cn/usermanual-cbr/cbr_03_0005.html)

#### 执行备份的资源正在执行其他操作

资源正在执行备份、恢复等其他操作时,自动备份可能会失败。

1. 登录管理控制台, 在"绑定的资源"列表中查看目标资源的状态, 是否为"可 用"或者"运行中"。

#### 图 **1-2** 查看资源状态

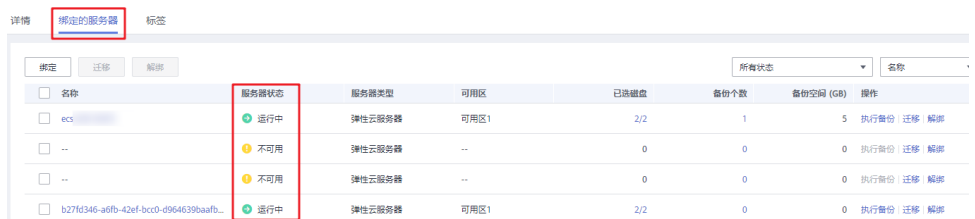

2. 如果状态为"可用"或者"运行中",则再次执行备份操作;如果资源正在执行 任务,则等待上一任务执行完毕后再执行备份。

#### 提交工单

如果上述方法均不能解决您的疑问,请<mark>提交工单</mark>寻求更多帮助。

## **2** 备份无法删除

#### <span id="page-5-0"></span>问题描述

备份的删除按钮为灰色或执行删除操作后备份状态为删除失败。

#### 排查思路

以下排查思路根据原因的出现概率进行排序,建议您从高频率原因往低频率原因排 查,从而帮助您快速找到问题的原因。

如果解决完某个可能原因仍未解决问题,请继续排查其他可能原因。

#### 表 **2-1** 排查思路

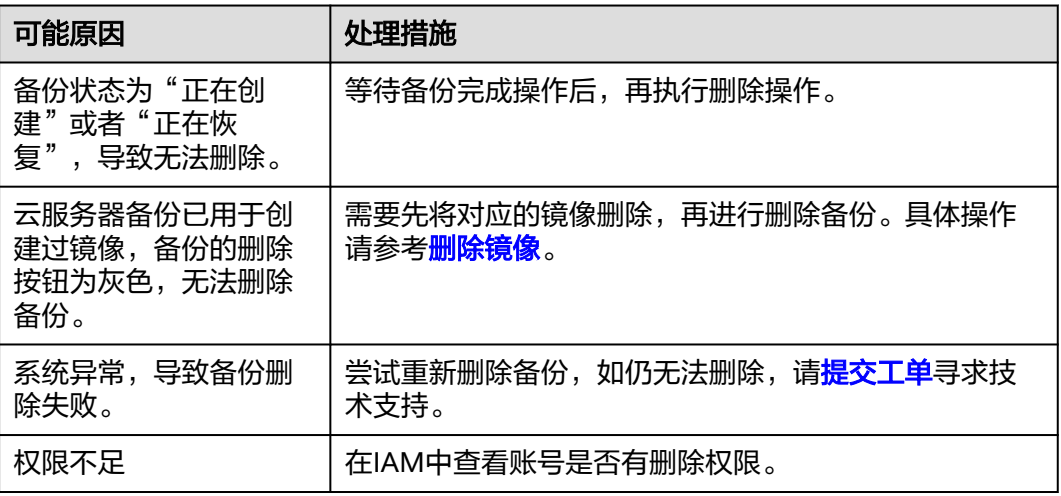

#### 提交工单

如果上述方法均不能解决您的疑问,请<mark>提交工单</mark>寻求更多帮助。

# **3** 存储库扩容失败

#### <span id="page-6-0"></span>问题描述

手动扩容存储库时,扩容失败。

#### 排查思路

以下排查思路根据原因的出现概率进行排序,建议您从高频率原因往低频率原因排 查,从而帮助您快速找到问题的原因。

如果解决完某个可能原因仍未解决问题,请继续排查其他可能原因。

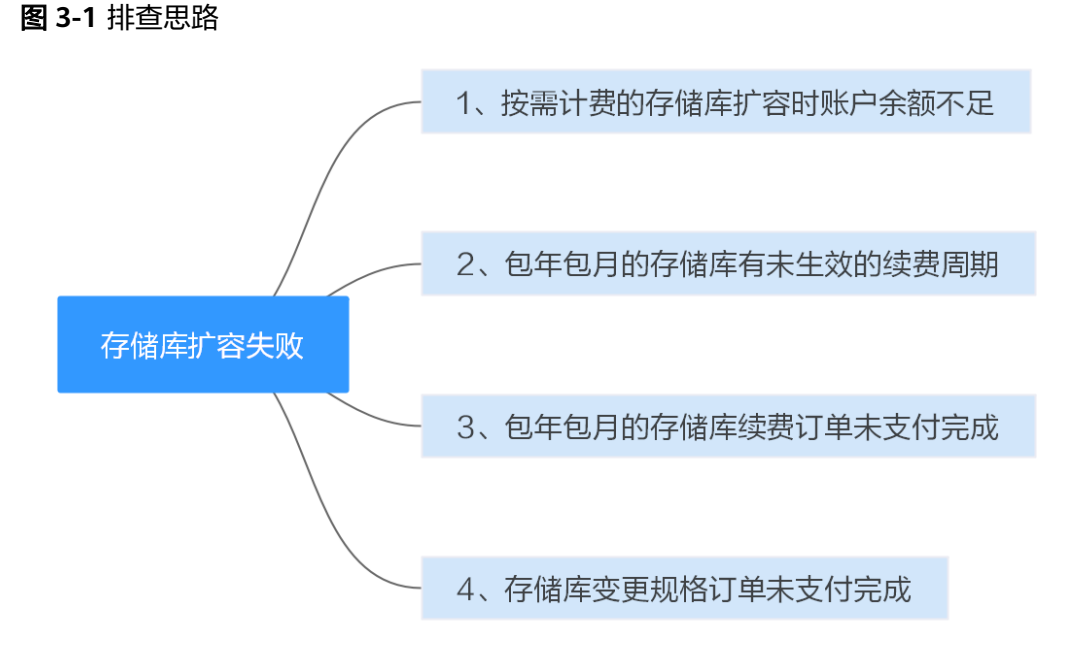

### 表 **3-1** 排查思路

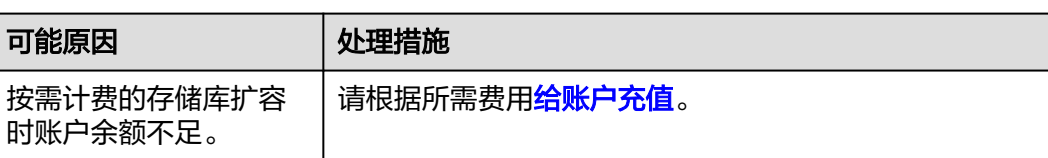

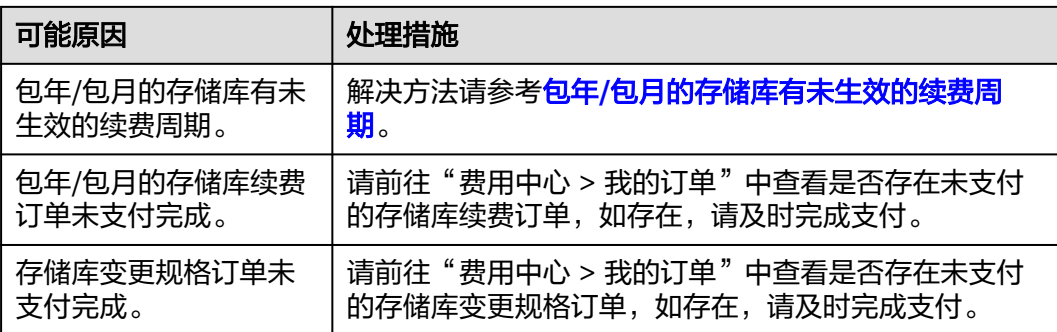

#### 包年**/**包月的存储库有未生效的续费周期

如您的包年/包月存储库还存在未生效的续费周期,会导致扩容失败。请等待续费周期 生效后再进行扩容,或者取消续费订单后再进行扩容,取消订单操作请参见<mark>如何退订</mark> [资源的续费周期](https://support.huaweicloud.com/intl/zh-cn/usermanual-billing/unsubscription_topic_2000001.html)。

例如:当前的包年/包月周期是1个月,从8月1日到8月31日。在8月15日时进行续费1 个月,生效时间从9月1日到9月30日。如您在8月20日对该存储库扩容,就会扩容失 败。

#### 提交工单

如果上述方法均不能解决您的疑问,请<mark>提交工单</mark>寻求更多帮助。

## **4** 云硬盘挂载失败

#### <span id="page-8-0"></span>现象描述

多次从同一备份(xfs类型文件系统备份)创建云硬盘并挂载到同一个服务器,且该服 务器已挂载多个云硬盘(xfs类型文件系统)。当在系统中执行mount命令挂载此类云 硬盘时,云硬盘会挂载失败。

#### 可能原因

云硬盘(xfs类型文件系统)的superblock中存储了该文件系统的唯一标识UUID,当服 务器挂载多块云硬盘时,服务器上存在多个相同的UUID,导致云硬盘挂载失败。

#### 定位思路

挂载云硬盘时使用无UUID控制的参数或重新分配云硬盘的UUID,使UUID唯一。

#### 解决方法

- 步骤**1** 登录云硬盘挂载失败的服务器。
- 步骤**2** 请参照以下2种方式进行处理:
	- 设置挂载云硬盘时使用无UUID控制参数:执行**mount -o nouuid /dev/**设备名 **/** *挂载路径*命令,例如: **mount -o nouuid /dev/sda6 /mnt/aa**
	- **●** 重新分配UUID: 执行xfs\_admin -U generate /dev/*设备名*命令。
	- 说明

设置无UUID控制参数需要每次执行命令,建议使用重新分配UUID方式进行配置。

#### **----**结束

### <span id="page-9-0"></span>**5 Windows** 操作系统的服务器在恢复完成后 未显示数据盘

#### 现象描述

使用备份恢复服务器成功后,Windows操作系统的服务器上没有显示恢复后的数据 盘。

#### 可能原因

Windows操作系统自身限制,导致数据盘处于脱机状态。

解决方法

- 步骤**1** 在Windows操作系统的服务器桌面,右键单击"计算机"图标。
- **步骤2** 选择"管理",弹出"计算机管理"页面。
- 步骤**3** 在左侧导航树中,选择"存储 > 磁盘管理"。 此时,可以在页面下方看到有数据盘处于脱机状态,如图**[5-1](#page-10-0)**所示。

<span id="page-10-0"></span>图 **5-1** 脱机状态的数据盘

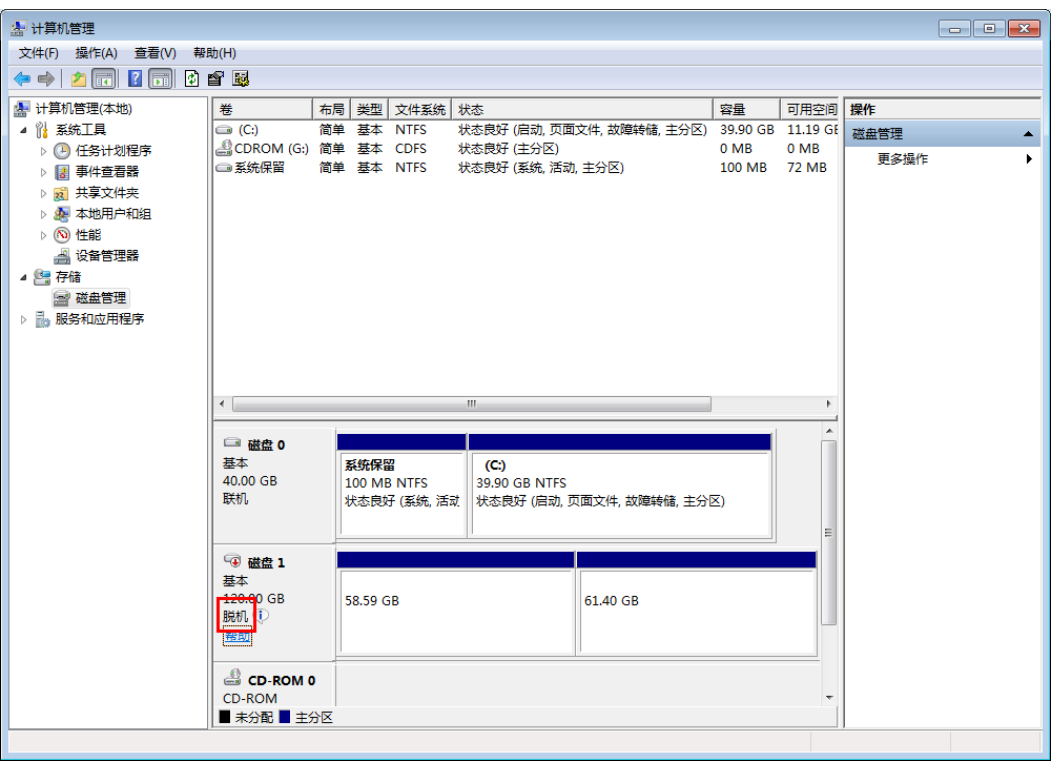

步骤4 右键单击处于脱机状态的数据盘,选择"联机",如图5-2所示。

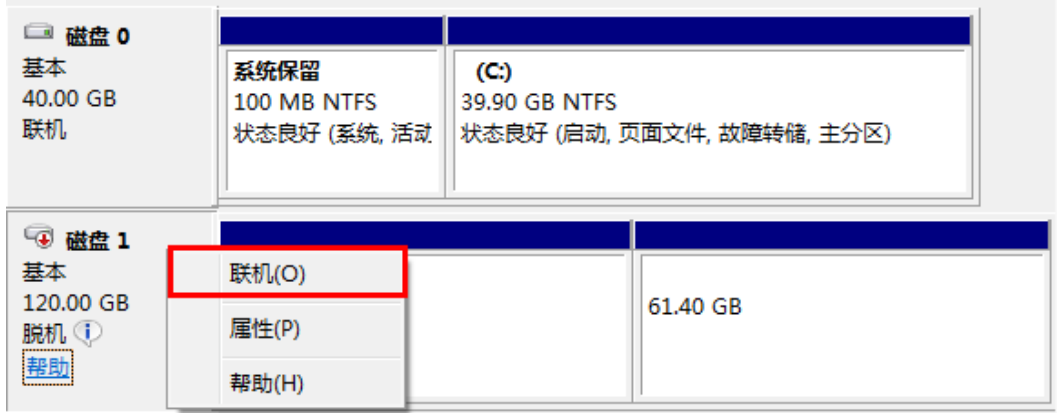

图 **5-2** 联机数据盘

数据盘置为联机状态后,会在上方的磁盘列表中显示,如图**[5-3](#page-11-0)**所示。 联机完成后,数据盘将在服务器中正常显示。

<span id="page-11-0"></span>图 **5-3** 查看联机的数据盘

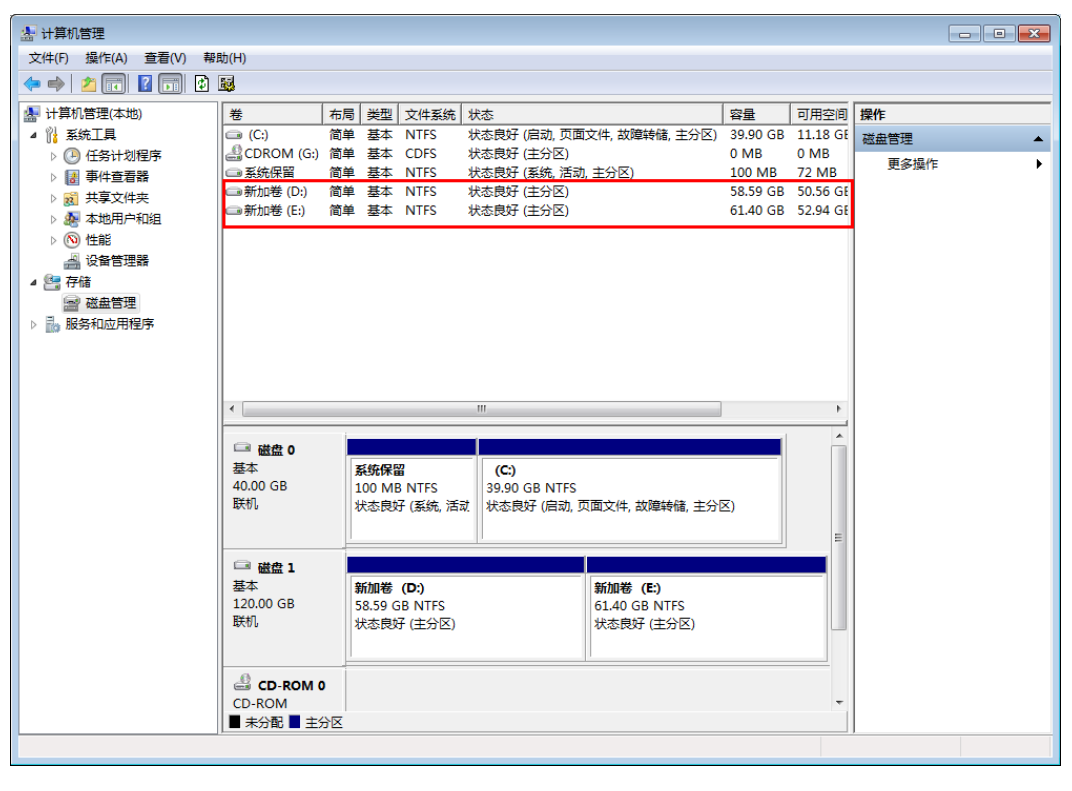

**----**结束

## **6** 取消备份共享失败

#### <span id="page-12-0"></span>问题描述

取消备份共享时,系统取消共享失败。

#### 排查思路

以下排查思路根据原因的出现概率进行排序,建议您从高频率原因往低频率原因排 查,从而帮助您快速找到问题的原因。

如果解决完某个可能原因仍未解决问题,请继续排查其他可能原因。

图 **6-1** 排查思路

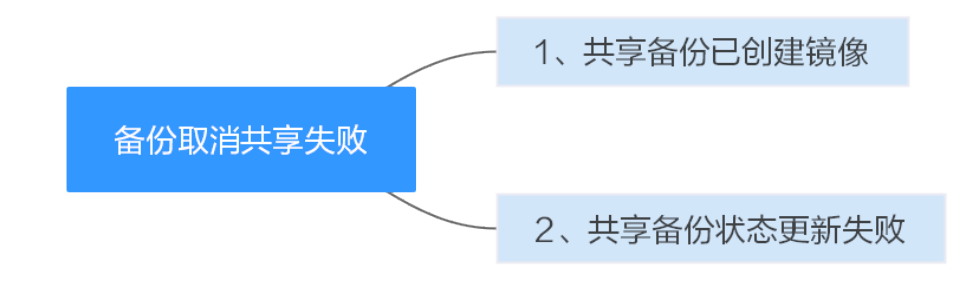

#### 表 **6-1** 排查思路

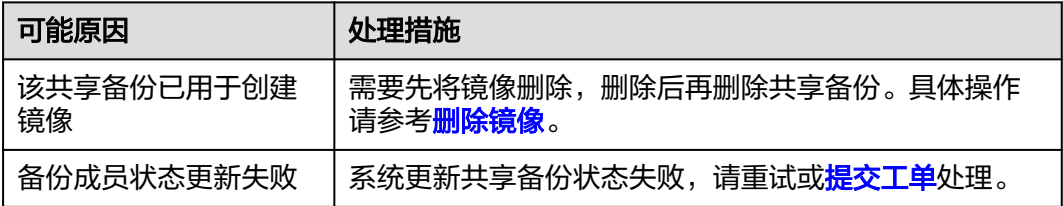

## <span id="page-13-0"></span>**7** 应用一致性 **Agent** 脚本无法下载或安装失败

#### 现象描述

系统提示无法下载脚本或使用Linux系统方式二安装Agent时失败。

#### 可能原因

- 原因1:DNS无法正常解析OBS的域名。
- 原因2:目标云服务器openssl版本过低。

#### 原因 **1** 解决方法

原因1:DNS无法正常解析安装域名。

DNS服务器IP地址请参见[华为云内网](https://support.huaweicloud.com/intl/zh-cn/dns_faq/dns_faq_002.html)**DNS**地址。如果修改DNS后仍无法正常解析,请 稍候重试或使用Linux系统方式一进行安装。

#### **Linux**系统操作步骤:

- 步骤**1** 以root用户登录云服务器。
- 步骤**2** 执行**vi /etc/resolv.conf**命令编辑"/etc/resolv.conf"文件。在已有的nameserver配置 前写入DNS服务器的IP地址,如图**7-1**所示。

图 **7-1** 配置 DNS

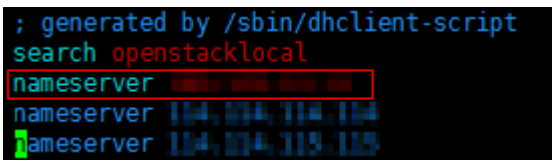

格式如下: nameserver 100.125.1.250 nameserver 100.125.17.29

- 步骤**3** 单击"Esc",并输入**:wq**,保存退出。
- 步骤**4** 执行以下命令,查看IP地址是否写入成功。完成修改DNS。

**cat /etc/resolv.conf**

**----**结束

**Windows**系统操作步骤:

- 步骤**1** 进入弹性云服务器界面,登录已创建好的Windows 2012版本的弹性云服务器。
- 步骤2 单击左下角"这台电脑",弹出"这台电脑"界面。
- **步骤3** 右键单击" 网络 " ,选择" 属性 " 。弹出" 网络和共享中心 " ,如<mark>图7-2</mark>所示。选择 "本地连接"。

#### 图 **7-2** 网络和共享中心

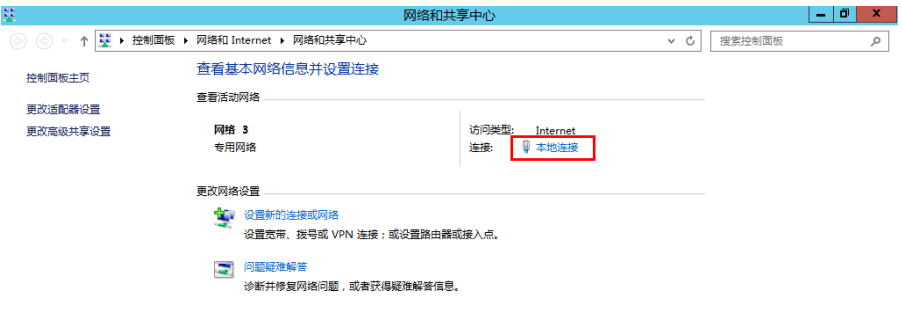

步骤**4** 在"活动"区域,选择"属性"。如图**7-3**所示。

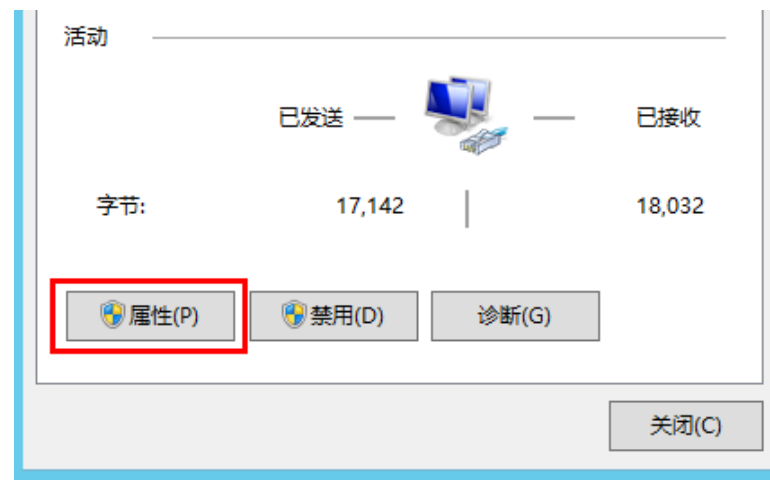

#### 图 **7-3** 本地连接活动

步骤5 弹出"本地连接属性"对话框,选择"Internet 协议版本 4 (TCP/IPv4)",单击"属 性"。如图**[7-4](#page-15-0)**所示。

<span id="page-15-0"></span>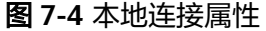

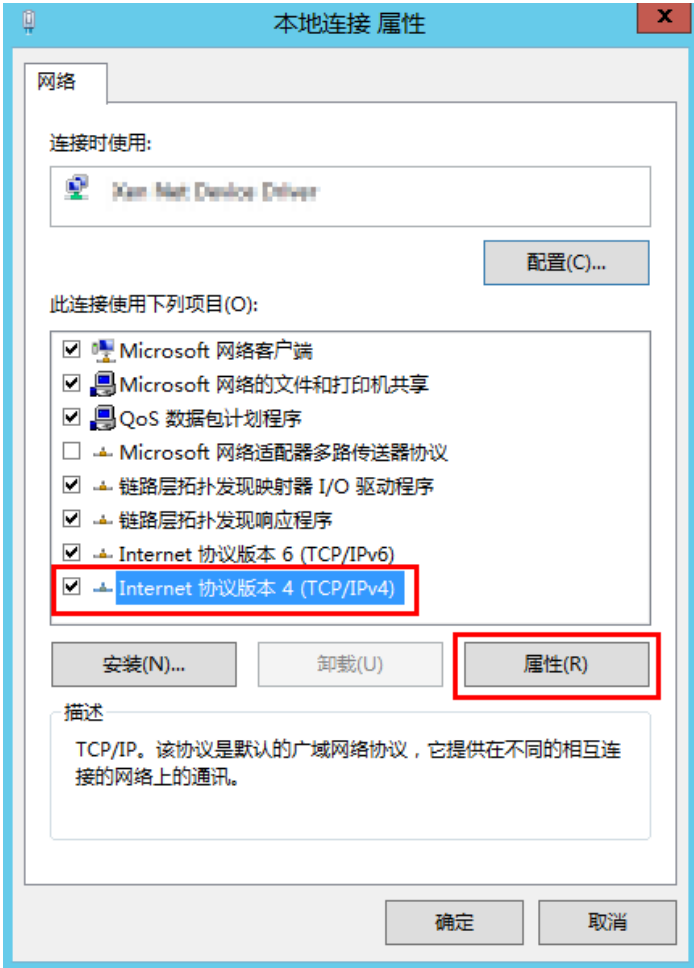

步骤**6** 在弹出的"Internet 协议版本 4 (TCP/IPv4)属性"对话框中,选择"使用下面的DNS 服务器地址 " ,如<mark>图7-5</mark>所示,根据需要配置DNS。DNS服务器IP地址请参见<mark>[华为云内](https://support.huaweicloud.com/intl/zh-cn/dns_faq/dns_faq_002.html)</mark> 网**[DNS](https://support.huaweicloud.com/intl/zh-cn/dns_faq/dns_faq_002.html)**地址。配置完成后,单击"确定",完成配置。

图 **7-5** 配置 DNS

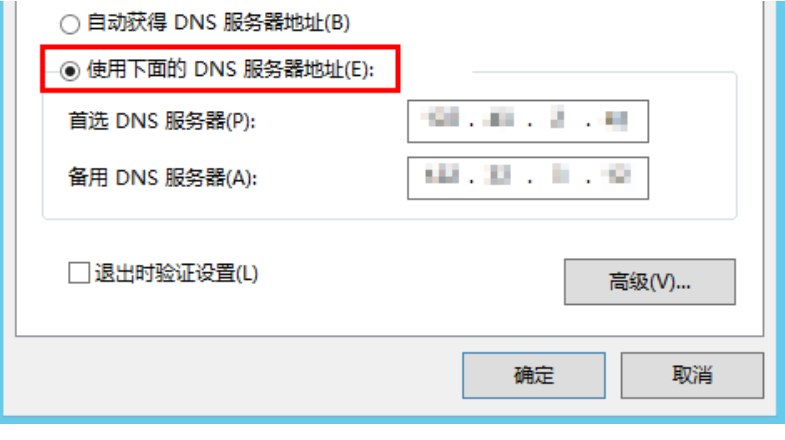

**----**结束

#### 原因 **2** 解决方法

原因2:目标服务器openssl版本过低。

- 步骤**1** 使用远程管理工具(例如:PuTTY、Xshell等)连接您服务器的弹性IP。
- 步骤**2** 根据需要选择相应的Agent版本,并将安装方式二安装命令复制到该服务器,并将 wget中链接中的https改为http。再以root权限执行即可。

**----**结束

# <span id="page-17-0"></span>**8 Windows** 系统安装 **Agent** 失败

#### 失败场景一:提示 **rdadmin** 用户已存在

#### 现象描述:

Windows系统的服务器在安装数据库服务器备份Agent时,安装失败。系统提示: Agent working user rdadmin exist。

#### 可能原因:

- Windows系统服务器在安装Agent前已创建rdadmin用户。
- Windows系统服务器安装过数据库服务器备份Agent, 即使未安装成功, 也会创 建rdadmin用户。

#### 解决方法:

- 步骤**1** 进入服务器,单击桌面左下角的Windows图标,选择"控制面板 > 用户账户"。
- 步骤**2** 找到是否存在rdadmin用户。如果存在,确认非其他应用创建后,选择"删除账户" 即可。
- 步骤**3** 删除成功后,再进行重新安装数据库服务器备份Agent。

#### **----**结束

#### 失败场景二:修改注册表导致安装失败

#### 现象描述:

用户通过修改注册表的方式修改系统的默认编码格式,可能会导致agent无法安装。

示例:\HKEY\_LOCAL\_MACHINE\SOFTWARE\Microsoft\Command Processor中新建 autorun,其值为chcp 65001。

#### 解决方法:

修改值为chcp 65001 > nul

- 步骤**1** 快捷键"win+R"打开运行窗口,输入"regedit"。
- 步骤2 进入"\HKEY\_LOCAL\_MACHINE\SOFTWARE\Microsoft\Command Processor"目 录。

步骤**3** 右键>新建>字符串值(REG\_SZ),命名为"autorun"。

步骤**4** 双击,将值修改为chcp 65001 > nul。

**----**结束

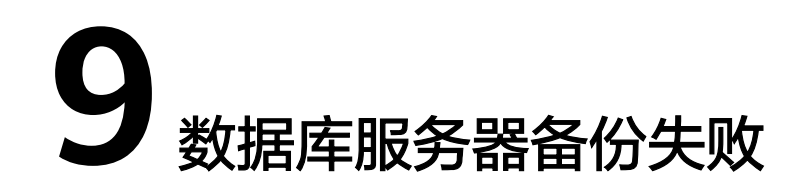

#### <span id="page-19-0"></span>现象描述

用户在部署MySQL或SAP HANA等数据库的云服务器上,已成功安装数据库服务器备 份的Agent,但执行数据库服务器备份出现失败的情况。

#### 可能原因

没有按照云备份最佳实践《通过自定义脚本实现数据库备份》修改解冻和冻结的脚 本。

#### 解决方法

根据不同的数据库,参考云备份最佳实践<mark>《通过自定义脚本实现数据库备份》</mark>完成修 改解冻和冻结的脚本后,再执行数据库服务器备份。

#### <span id="page-20-0"></span>云备份 故障排除

### **1 ( )**<br>1 使用云服务器备份创建镜像后,镜像创 建的云服务器登录后进入维护模式

#### 现象描述

使用云服务器备份创建镜像后,通过创建成功的镜像创建云服务器,但登录云服务器 后提示系统进入维护模式,无法正常使用云服务器。

#### 可能原因

当云服务器带有数据盘的时候,恢复后的云服务器中的系统盘/etc/fstab文件信息仍是 原云服务器的配置参数,和新数据盘的UUID信息不匹配,导致云服务器启动过程中加 载/etc/fstab信息出错,系统进入维护模式。

#### 解决方法

本例以CentOS系统为例介绍解决方法。

- **步骤1** 使用镜像创建新云服务器后,在云服务器控制台,选择目标云服务器"操作"列下 "远程登录"进入云服务器。
- 步骤**2** 在维护模式界面,根据提示进入系统。

#### 图 **10-1** 系统进入维护模式

```
CentOS Linux 7 (Core)
Kernel 3.10.0-1062.12.1.el7.x86_64 on an x86_64
Hint: Num Lock on
cli-demo login: root
Password:
Last login: Tue Feb 7 16:48:33 on tty1
        Welcome to Huawei Cloud Service
[root@cli-demo "]#
```
步骤**3** 执行**cat /etc/fstab**命令查看数据盘挂载信息。

图 **10-2** 数据盘 UUID 信息

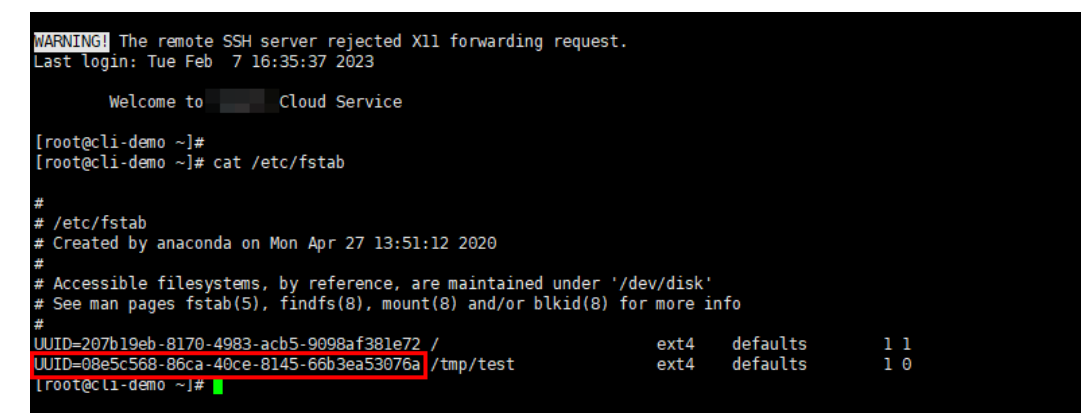

- 步骤4 执行vi /etc/fstab命令打开文件,按i进入编辑模式,删除所有数据盘的挂载信息后, 按**Esc**键退出编辑模式,输入**:wq!**退出保存。
	- 图 **10-3** 刷新后的/etc/fstab 文件

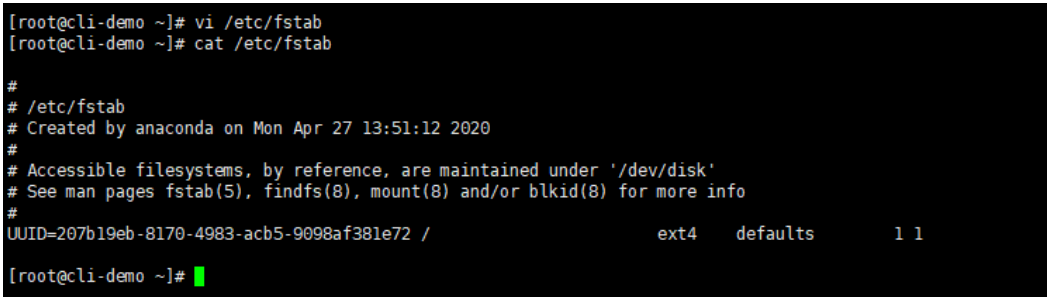

步骤**5** 执行**reboot**命令重启系统。

图 **10-4** 系统正常启动界面

```
CentOS Linux 7 (Core)
Kernel 3.10.0-1062.12.1.el7.x86_64 on an x86_64
cli-demo login:
```
步骤**6** 进入系统后,手动挂载数据盘。

#### 图 **10-5** 手动挂载数据盘

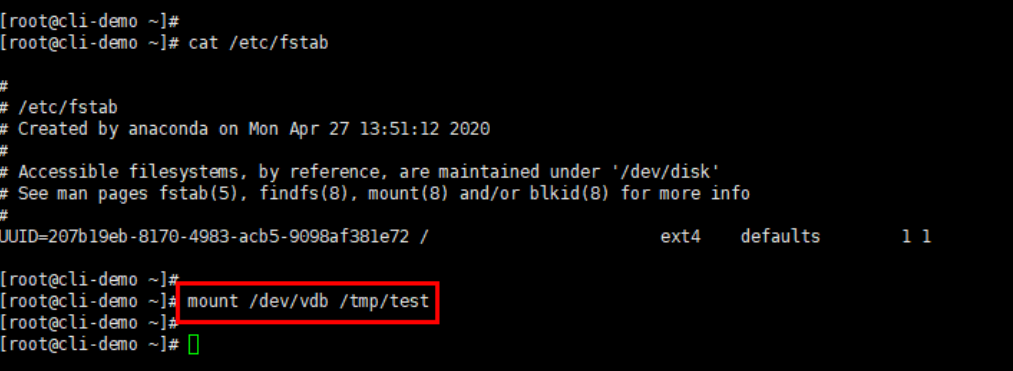

步骤**7** 执行**blkid**命令获取数据盘的UUID信息。

图 **10-6** 获取数据盘 UUID 信息

```
[root@cli-demo ~]# blkid
/dev/vdal: UUID="207b19eb-8170-4983-acb5-9098af381e72" TYPE="ext4"
/dev/vdb: UUID="08e5c568-86ca-40ce-8145-66b3ea53076a" TYPE="ext4"
lroot@cli-demo \approx \#
```
步骤**8** 执行**vi /etc/fstab**命令打开文件,按**i**进入编辑模式,将数据盘挂载信息添加到**/etc/ fstab**文件中,按**Esc**键退出编辑模式,输入**:wq!**退出保存。

图 **10-7** 手动添加数据盘挂载信息

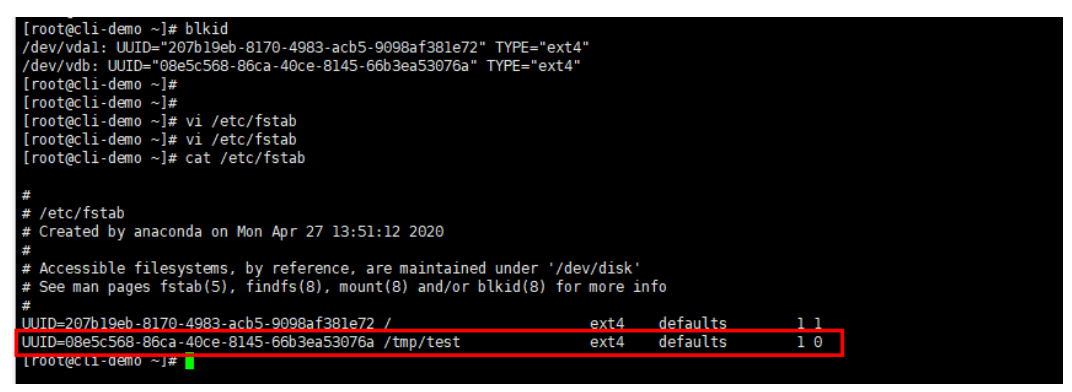

添加后,系统重启会自动挂载。

**----**结束

# <span id="page-23-0"></span>**11 VMware** 备份上云失败

#### 问题描述

执行VMware备份上云时,备份任务失败。

#### 排查思路

以下排查思路根据原因的出现概率进行排序,建议您从高频率原因往低频率原因排 查,从而帮助您快速找到问题的原因。

如果解决完某个可能原因仍未解决问题,请继续排查其他可能原因。

#### 图 **11-1** 排查思路

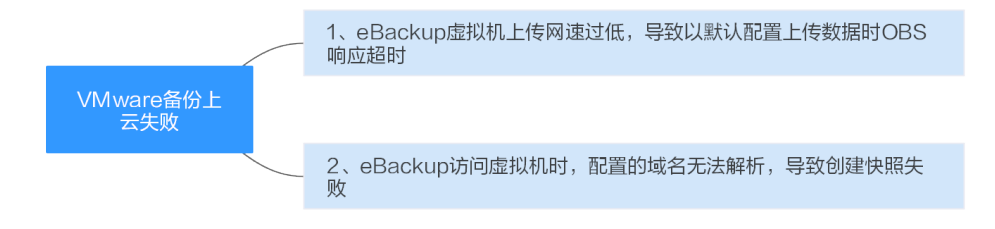

#### 表 **11-1** 排查思路

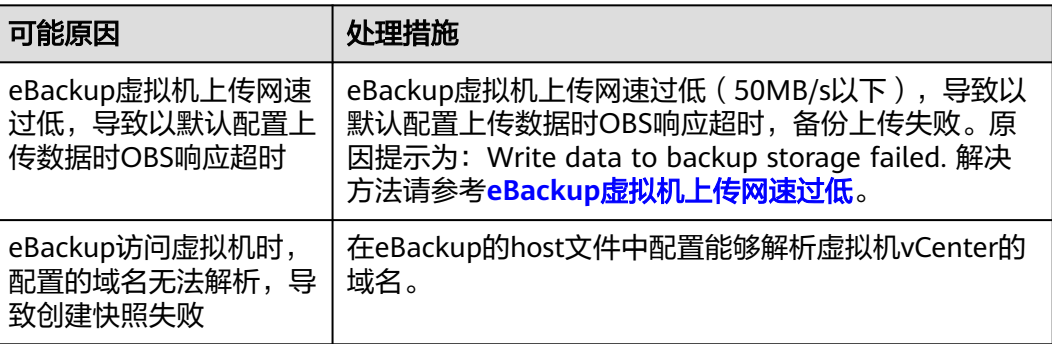

#### <span id="page-24-0"></span>**eBackup** 虚拟机上传网速过低

- 步骤**1** 以hcp用户登录eBackup虚拟机后台,并切换到root账号。
- 步骤**2** 执行以下命令,编辑hcpconf.ini文件。 vim /opt/huawei-data-protection/ebackup/microservice/ebk\_vmware/conf/hcpconf.ini
- 步骤**3** 将参数"**ProductStorageMemoryPoolBlockNum**"和 "**CommonTaskUsingMaxThread4Backup**"的值均修改为"2"。
- 步骤**4** 输入**:wq!**保存以上修改并退出编辑模式。
- 步骤**5** 进入**cd /opt/huawei-data-protection/ebackup/microservice/ebk\_vmware/ script**。
- 步骤6 执行sh ebackup\_stop.sh, 如<mark>图11-2</mark>所示。

图 **11-2** 执行 sh ebackup\_stop.sh

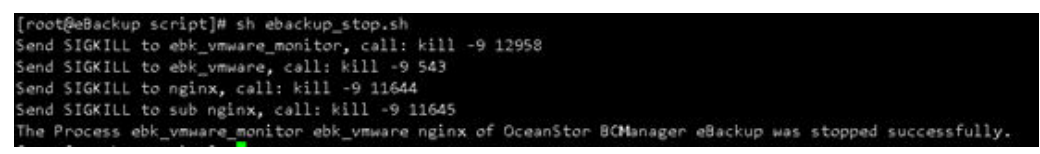

步骤7 执行sh ebackup\_start.sh, 如图11-3所示。

图 **11-3** 执行 sh ebackup\_start.sh

root@eBackup script]# sh ebackup\_start.sh The ebk\_vmware agent of OceanStor BCManager eBackup was started successfully. [root@eBackup script]#

步骤**8** 重新下发VMware备份任务,并检查故障是否消除。如仍无法解决,请联系技术支持。

**----**结束

#### 提交工单

如果上述方法均不能解决您的疑问,请<mark>提交工单</mark>寻求更多帮助。

### <span id="page-25-0"></span>**12** 使用 **VMware** 备份恢复至云上服务器任 务失败

#### 问题描述

执行VMware备份恢复至云上服务器时,恢复任务失败。

#### 可能原因

本地VMware虚拟机存在多块数据盘,且为LVM逻辑卷组,恢复时会存在问题。

#### 解决方法

- 步骤**1** 登录网络控制台,进入"访问控制 > 安全组"界面。
- **步骤2** 单机右上角"创建安全组",创建一个不放通任何端口的安全组,如<mark>图[12-1](#page-26-0)</mark>所示。

×

<span id="page-26-0"></span>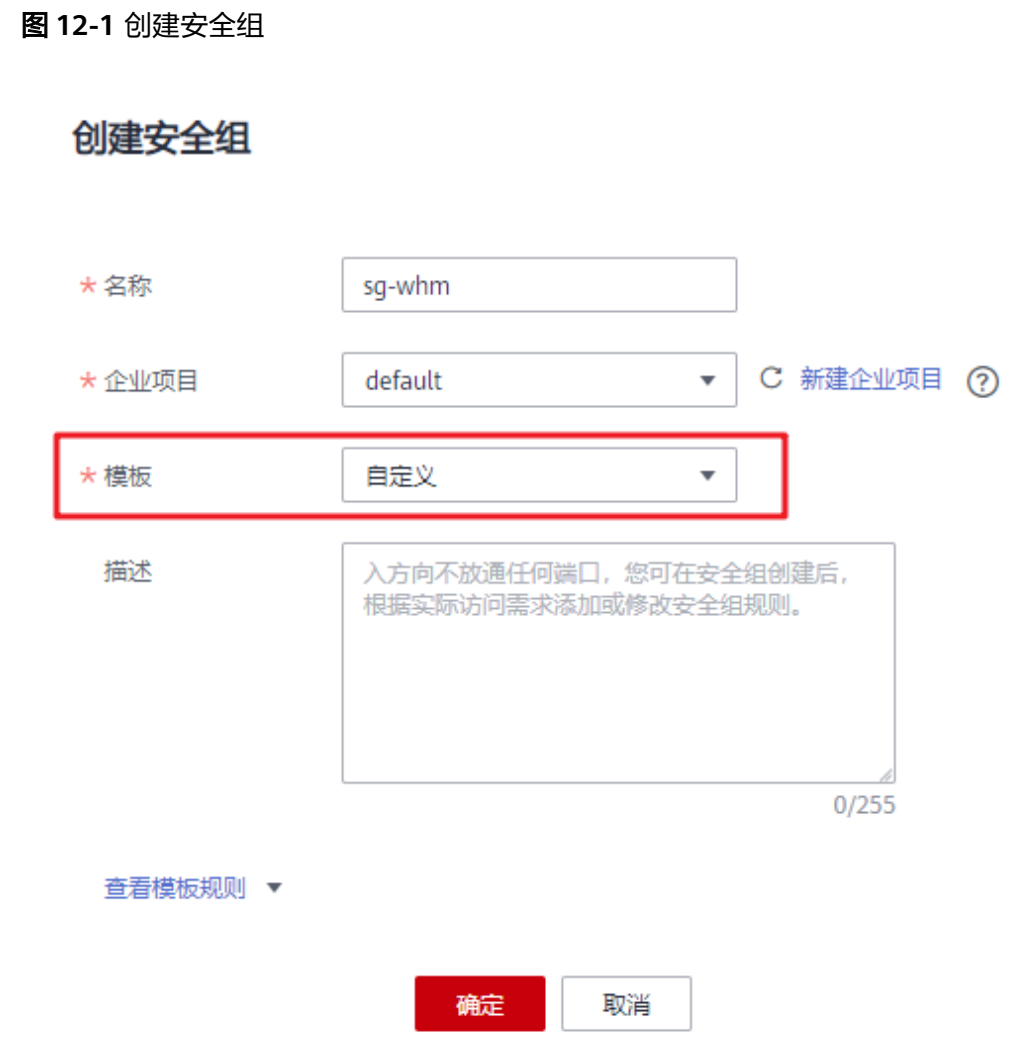

步骤**3** 进入云服务器控制台,将待恢复的云服务器加[入步骤](#page-25-0)**2**创建好的安全组。 单击目标服务器名称,在"安全组"页签中单击"更改安全组"。如<mark>图[12-2](#page-27-0)</mark>所示。

 $\times$ 

#### <span id="page-27-0"></span>图 **12-2** 更改安全组

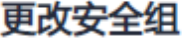

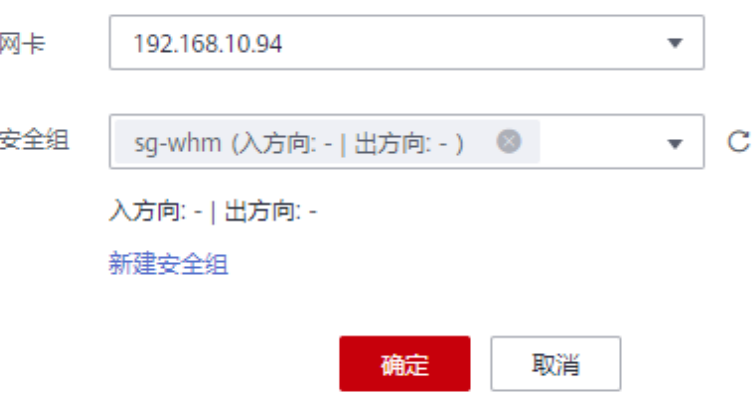

步骤**4** 进入云备份控制台,选择"混合云备份 > VMware备份"。

选择需要恢复的VMware备份,在"操作"列选择"恢复数据",服务器选择<mark>步骤3</mark>中 待恢复的服务器。如图**12-3**所示。

图 **12-3** 恢复至其他服务器

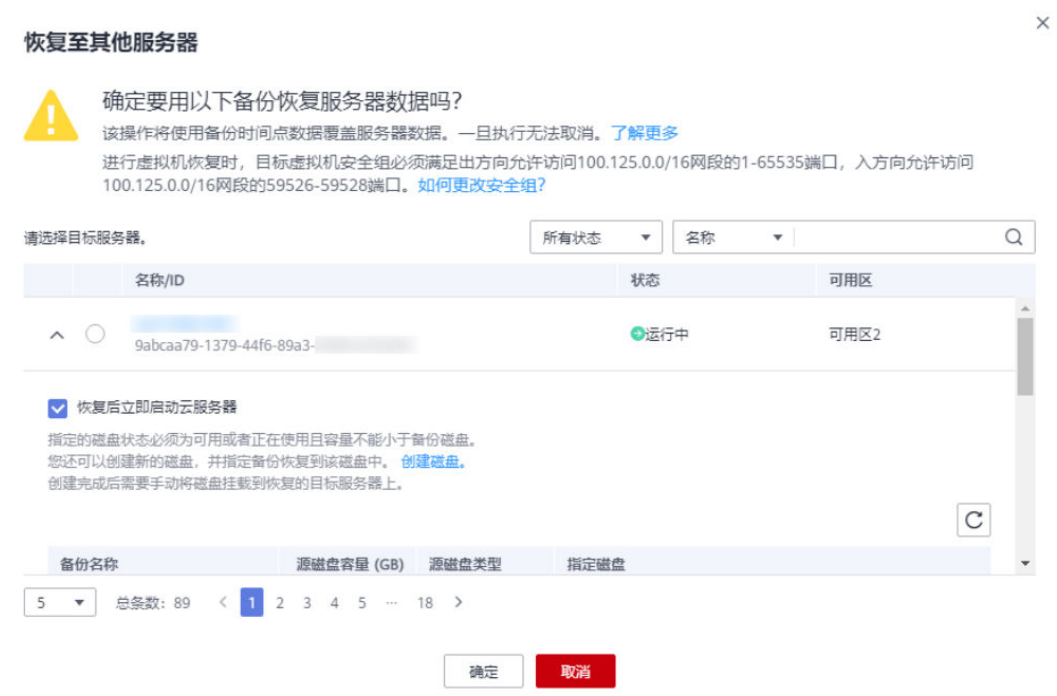

步骤**5** 进入"任务"界面,查看恢复进度。当恢复任务进度达到91%时,前往云服务器控制 台,将出现的新数据盘挂载至云服务器上。如图**[12-4](#page-28-0)**所示。

挂载步骤请参考<mark>挂载磁盘</mark>。挂载完成后根据提示完成磁盘初始化。

<span id="page-28-0"></span>图 **12-4** 查看任务进度

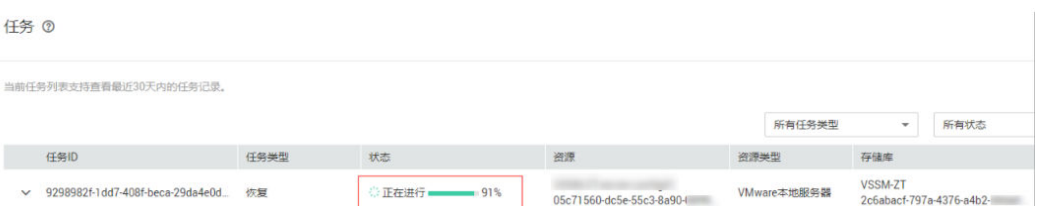

步骤**6** 更换目标服务器的安全组。将安全组更换至符合以下条件的安全组中。

出方向允许访问100.125.0.0/16网段的1-65535端口,入方向允许访问100.125.0.0/16 网段的59526-59528端口。

更换安全组的详细操作请参[考更改安全组。](https://support.huaweicloud.com/intl/zh-cn/hcbkp-fg-cbr/cbr_03_0078.html#section1)如图**12-5**所示。

图 **12-5** 放通安全组端口

#### 更改安全组

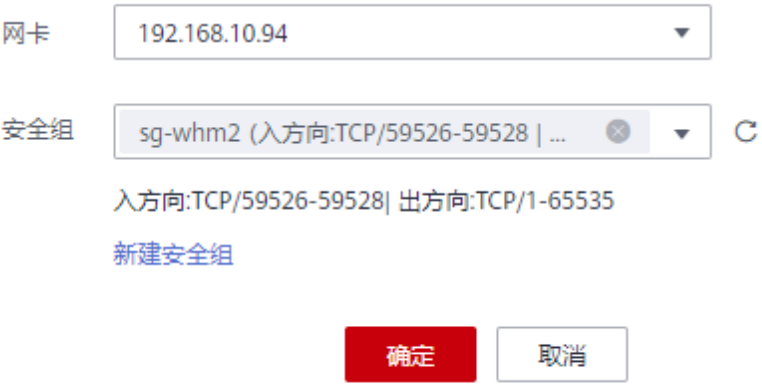

步骤7 进入云备份控制台"任务"界面, 等待恢复任务成功。 恢复任务成功后,即可登录云服务器查看恢复情况。 **----**结束

 $\times$ 

## <span id="page-29-0"></span>**13 VMware** 备份存储单元路径不符合要求

#### 问题描述

在eBackup上创建存储单元时,系统提示存储单元路径不符合要求。如图**13-1**所示。

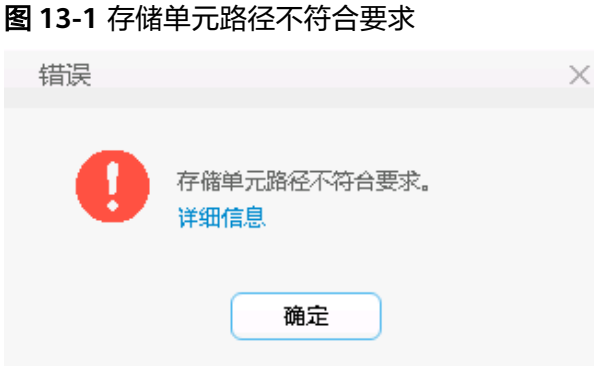

#### 排查思路

以下排查思路根据原因的出现概率进行排序,建议您从高频率原因往低频率原因排 查,从而帮助您快速找到问题的原因。

如果解决完某个可能原因仍未解决问题,请继续排查其他可能原因。

#### 图 **13-2** 排查思路

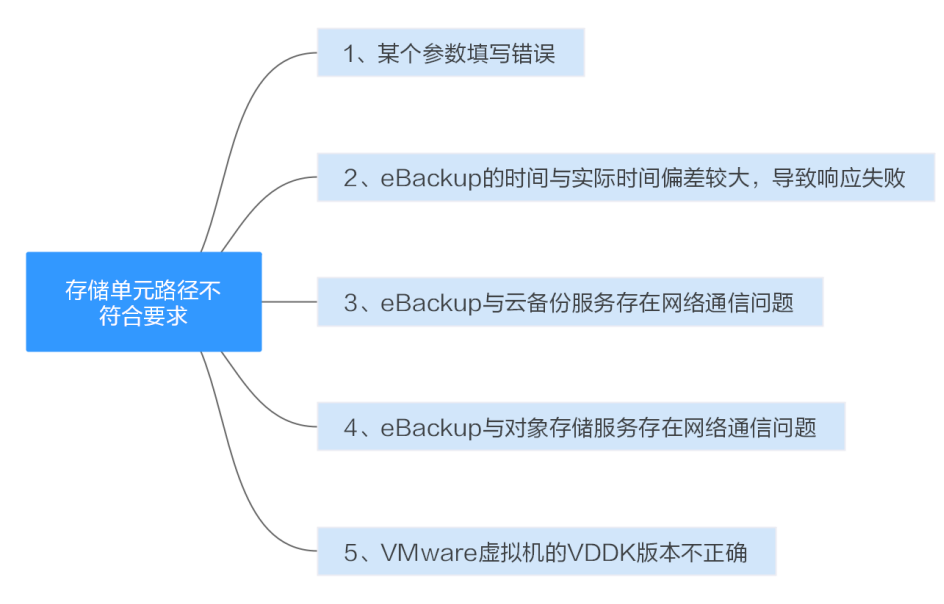

#### 表 **13-1** 排查思路

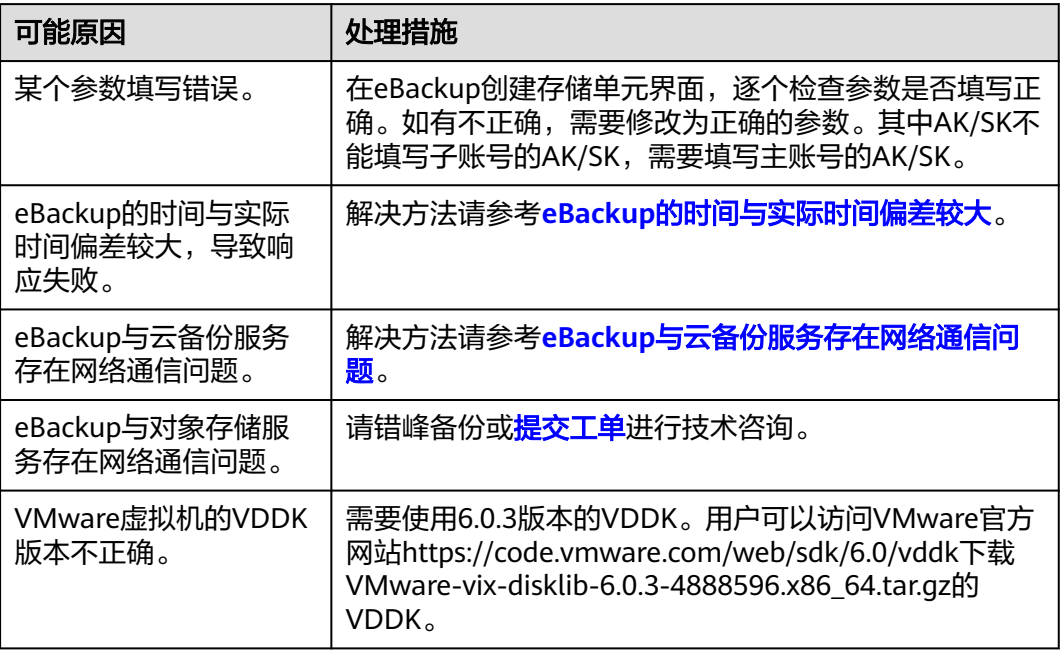

#### **eBackup** 的时间与实际时间偏差较大

在eBackup界面的导航栏上选择" > 系统时间&时区",查看系统时间,是否与 实际时间偏差大于1分钟。

如果不一致,需要修改系统时间与实际时间一致,具体操作请参[考配置系统时间](https://support.huaweicloud.com/intl/zh-cn/hcbkp-fg-cbr/cbr_03_0096.html)**&**时 [区](https://support.huaweicloud.com/intl/zh-cn/hcbkp-fg-cbr/cbr_03_0096.html)。

#### <span id="page-31-0"></span>**eBackup** 与云备份服务存在网络通信问题

使用**curl -kv https://**对应的域名**:443**命令ping对应区域的华为云云备份[的地区和终端](https://developer.huaweicloud.com/intl/zh-cn/endpoint?CBR) [节点,](https://developer.huaweicloud.com/intl/zh-cn/endpoint?CBR)查看是否能够ping通。

- 是 => 如果仍未解决,请<mark>提交工单</mark>进行技术咨询。
- 否 => 确认是否已完成配置公网网络。
	- 是 => 参考**怎样测试域名解析是否生效?**,确认是否已完成域名解析。
		- 是 => 如果仍未解决,请<mark>提交工单</mark>进行技术咨询。
		- 否 => 需要修改配置文件 "/etc/resolv.conf"配置正确的用户DNS,执行 **vi /etc/resolv.conf**命令编辑"/etc/resolv.conf"文件。在已有的 nameserver配置前写入DNS服务器的IP地址。DNS服务器IP地址为 114.114.114.114。

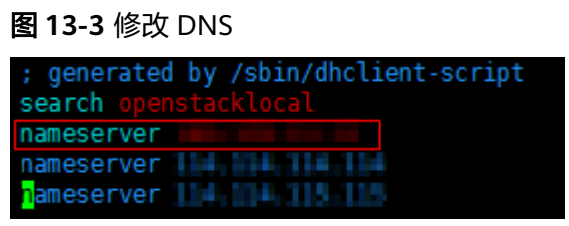

– 否 => 需要参考<mark>规划网络</mark>完成公网配置。

#### **eBackup** 与对象存储服务存在网络通信问题

本地VMware备份会上传至一个不可见的OBS桶中存放,如与OBS存在通信问题,也会 导致报错。

使用**curl -kv https://**对应的域名**:443**命令ping对应区域的华为云对象存储服务的[地区](https://developer.huaweicloud.com/intl/zh-cn/endpoint?CBR) [和终端节点](https://developer.huaweicloud.com/intl/zh-cn/endpoint?CBR),查看是否能够ping通。

- 是 => 如果仍未解决,请<mark>提交工单</mark>进行技术咨询。
- 否 => 确认本地是否已完成配置公网网络。
	- 是 => 参考**怎样测试域名解析是否生效?**,确认是否已完成域名解析。
		- 是 => 如果仍未解决,请<mark>提交工单</mark>进行技术咨询。
		- 否 => 需要修改配置文件"/etc/resolv.conf"配置正确的用户DNS,执行 **vi /etc/resolv.conf**命令编辑"/etc/resolv.conf"文件。在已有的 nameserver配置前写入DNS服务器的IP地址。DNS服务器IP地址为 114.114.114.114。

图 **13-4** 修改 DNS

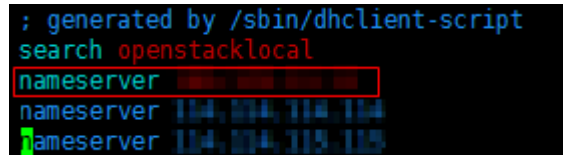

– 否 => 需要参考<mark>规划网络</mark>完成公网配置。

#### 提交工单

如果上述方法均不能解决您的疑问,请<mark>提交工单</mark>寻求更多帮助。

# <span id="page-33-0"></span>**14** 导入 **eBackup** 镜像模板时提示文件非法

#### 现象描述

在本地安装eBackup, 导入eBackup镜像模板时, 提示如下信息: the following manifest file entry (line 1) is invalid: sha256 vmdk

#### 可能原因

该VMware虚拟机不支持sha256加密。

#### 解决方法

- 步骤**1** 登录**<https://developer.vmware.com/home>**,下载VMware加密套件并完成安装。
- 步骤**2** 执行以下命令,将eBackup安装包进行转换。 ovftool.exe --shaAlgorithm=SHA1 /path/to/the/original/ebackup\_xxxx.ovf /path/to/the/new/ova/ebackup-SHA1.ovf

#### 说明

更多详情请参见:**<https://kb.vmware.com/s/article/2151537>**。

步骤**3** 转换完成后再次执行eBackup安装操作。

**----**结束

### <span id="page-34-0"></span>**15 VMware** 下载 **eBackup** 时浏览器下载 框消失

#### 问题描述

在VMware上使用Chrome浏览器下载eBackup镜像模板时,浏览器下载框闪烁后消 失,无法下载eBackup镜像模板。

#### 可能原因

Chrome浏览器设置存在问题,需要修改浏览器设置。

#### 解决方法

- 步骤**1** 在Chrome浏览器地址栏输入并回车:chrome://flags/
- **步骤2** 在搜索框中搜索: treat-unsafe-downloads-as-active-content
- 步骤**3** 将搜索结果中的"Default"修改为"Disabled"。如图**15-1**所示。
	- 图 **15-1** 修改搜索结果

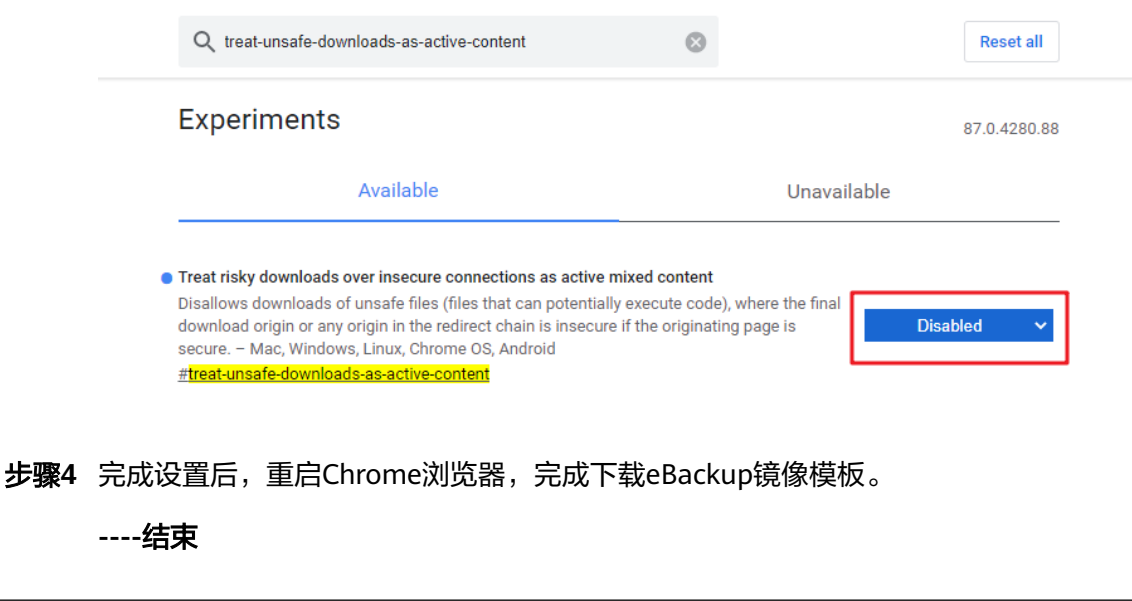

### <span id="page-35-0"></span>16 客户端时间与 UTC 标准时间不一致导致 文件备份失败

#### 问题描述

在进行文件备份时,由于安装Agent的主机时间与UTC标准时间不一致,导致文件备份 失败。

#### 可能原因

时间不一致导致校准失败,从而导致文件备份失败。需要修改安装Agent的主机的NTP 信息。

#### 解决方法

具体操作步骤请参[考怎样配置弹性云服务器的](https://support.huaweicloud.com/intl/zh-cn/ecs_faq/zh-cn_topic_0074825901.html)**NTP**信息?配置主机NTP信息的部分。